## **WEALTH** INTERACTIVE USER GUIDE

ADVISER – DEALING

A WEALTH  $of$  DIFFERENCE

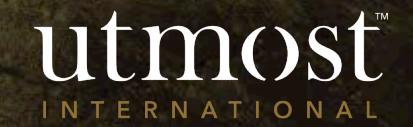

## **Without** appointment of fund adviser

• The deal requires your client's approval (either online or print and sign)

## **With** appointment of fund adviser

- Adviser can submit the deal directly to Utmost International or for Firm Authorisation
- Does not require client to approve the deal
- Option for adviser to submit to client for approval (either online or print and sign)

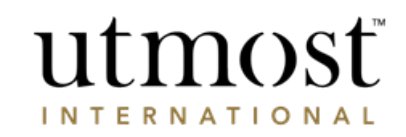

## CREATE A DEALING INSTRUCTION

This guide also covers:

- [Bulk dealing –](#page-15-0) go to slide
- [Asset review –](#page-27-0) go to slide

A WEALTH Of DIFFERENCE

3

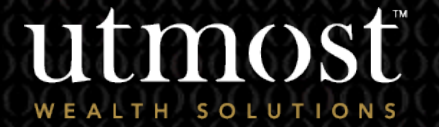

1

For adviser use only

The quickest way to navigate to the Required policy is to enter the policy number in the search bar at the top of your homepage(1).

Alternatively you can view a full list of your clients by selecting the 'Clients' tab(2) and selecting 'View all clients' (3).

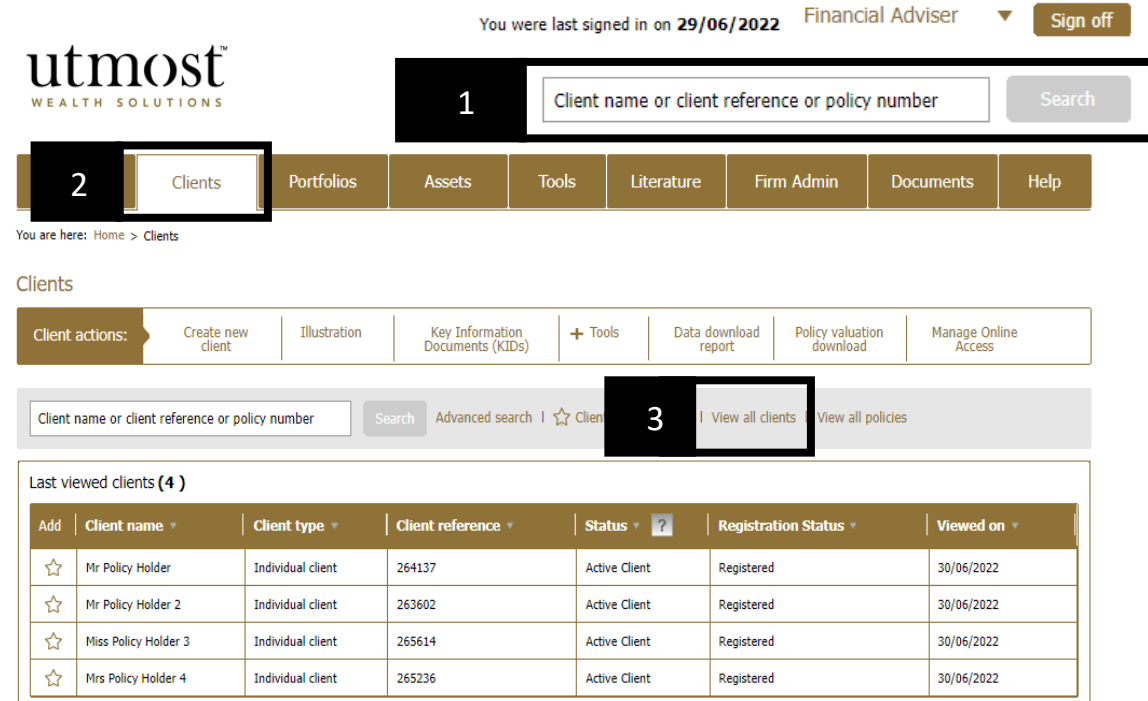

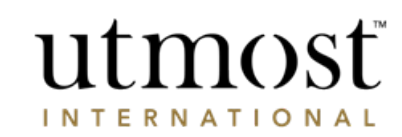

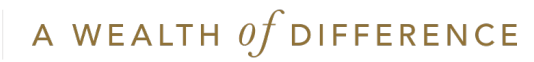

Select the policy from the left hand side.

You will then choose the type of information you wish to obtain as per the next page of this guide.

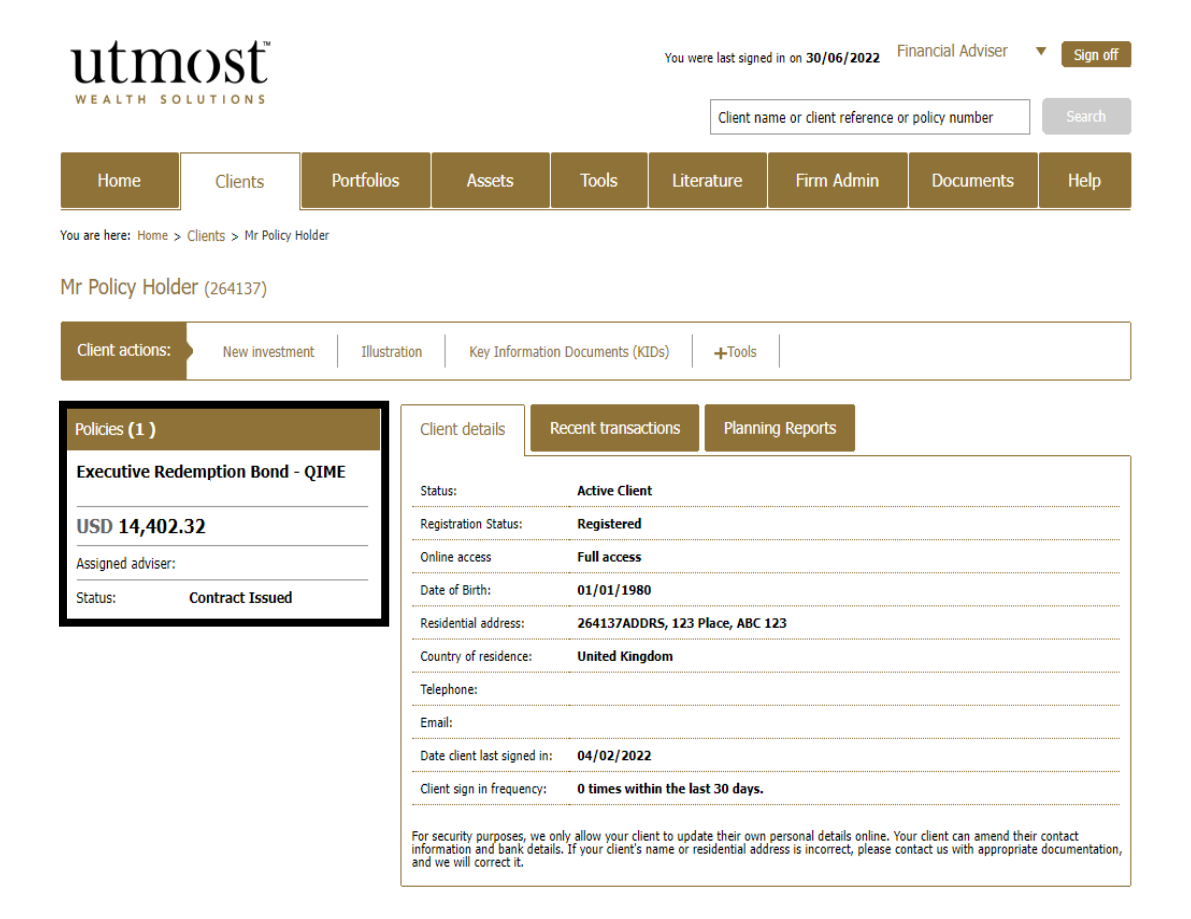

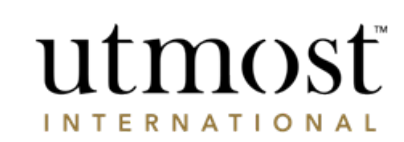

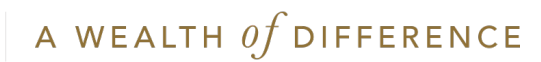

Hover over 'Manage dealing' and select 'Create deal instruction'.

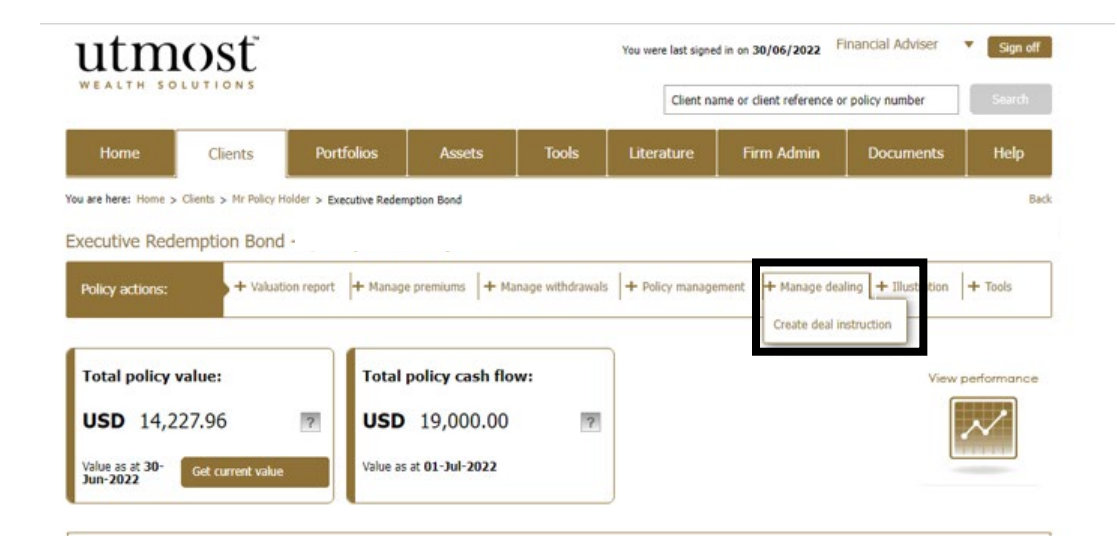

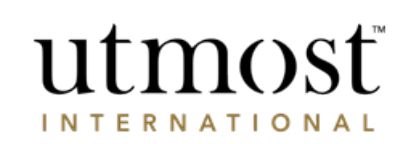

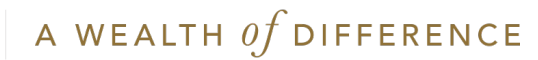

Select Sell/Buy/Conduct Policy management option.

Confirm that you understand the prices are indicative prices and may not represent the final true value.

The click 'Next'.

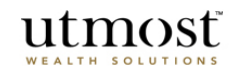

Deal instruction

#### Required information for deal instruction for Mr Policy Holder (264137)

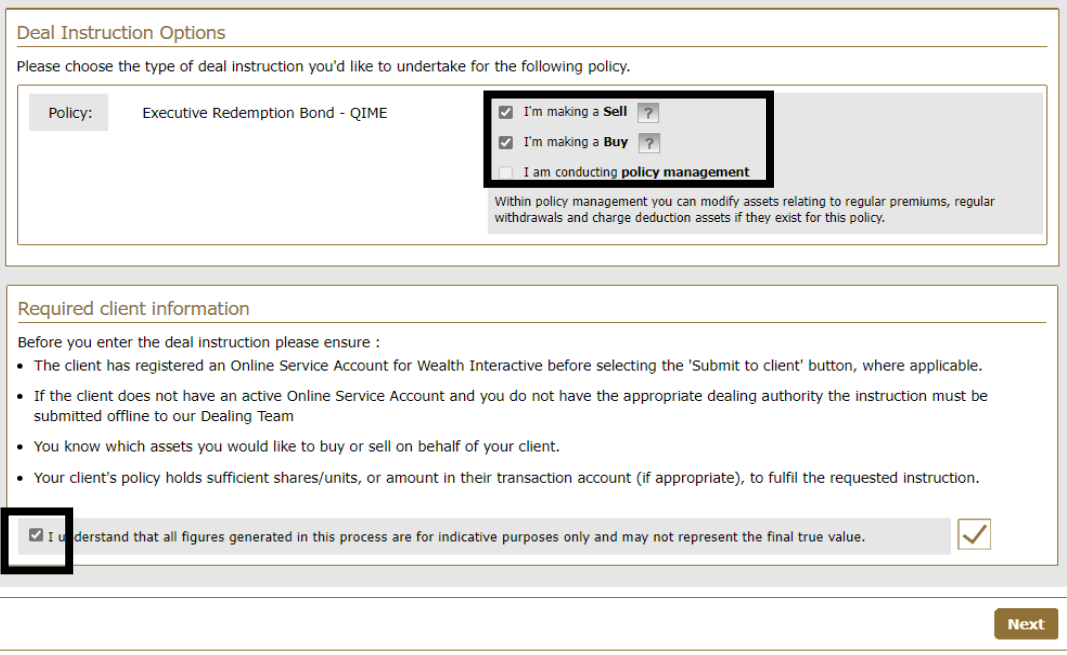

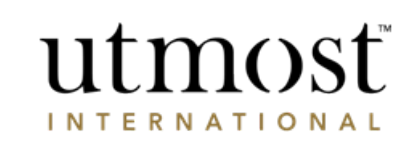

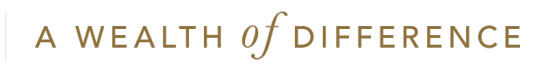

All assets held by the client will be listed here. Enter the percentages of assets to sell, or the number of units, or the monetary amount.

The currency of the proceeds can be exchanged to another currency.

Then click 'Next'.

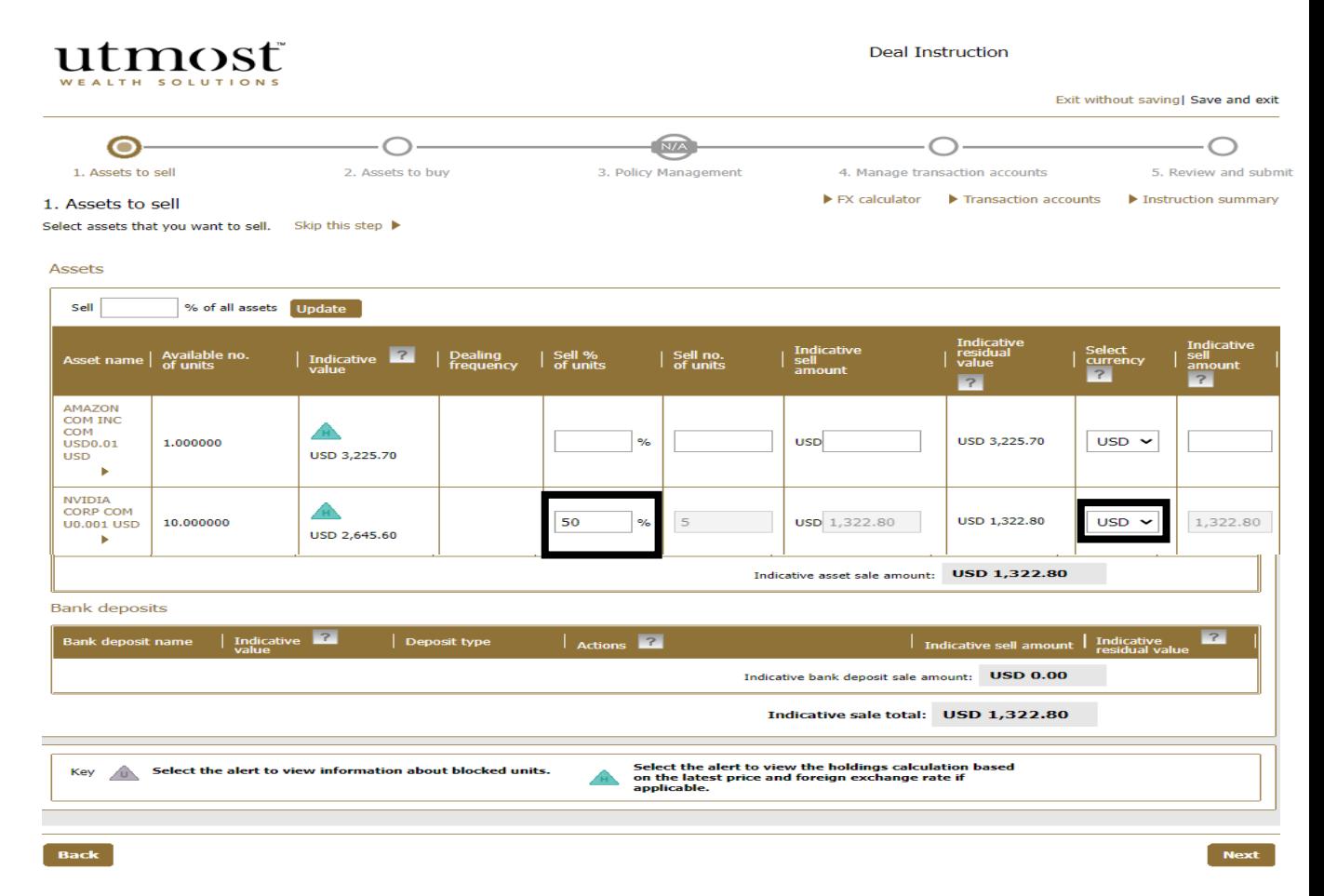

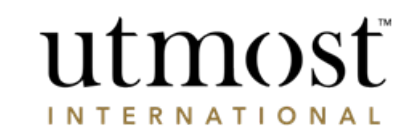

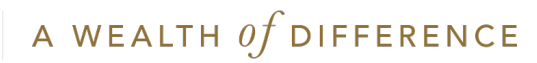

Enter the SEDOL/ISIN code of the assets you want to buy in the search field.

Once all the assets have been selected click on 'Add asset(s) and scroll down to input the allocation for each asset.

Click the fund name to view the fund fact sheet, x-ray report, Fund Manager's website.

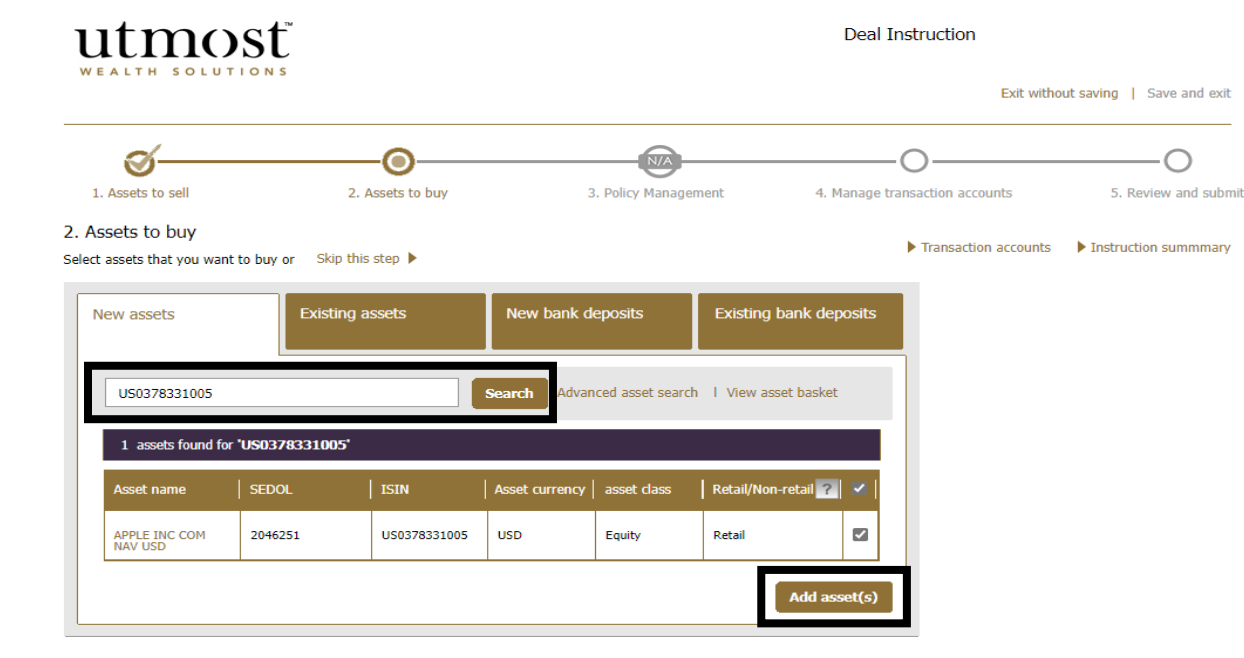

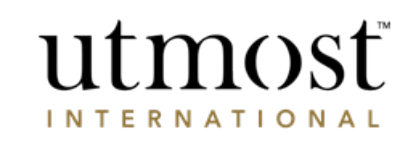

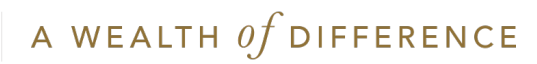

Enter the amount or percentage of the sale proceeds, or cash from the transaction account, to be invested in each asset.

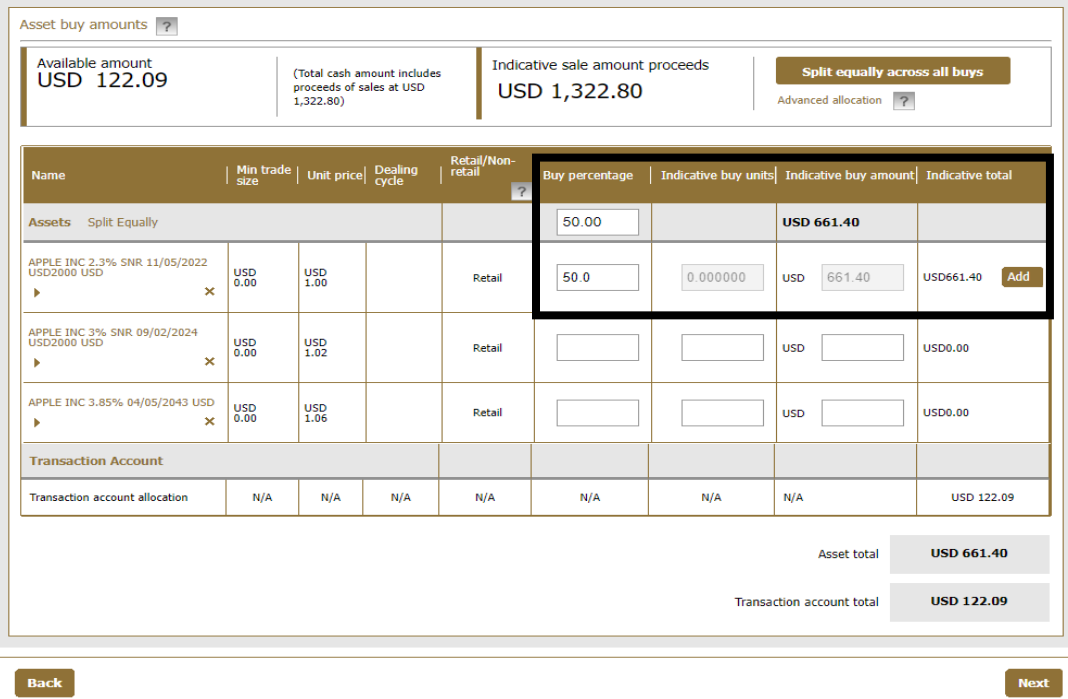

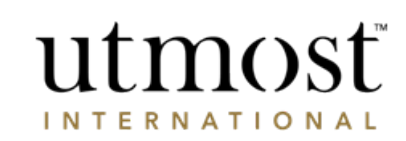

A WEALTH  $\iota f$  DIFFERENCE

The 'Transaction account' is the cash held by the client.

If there is insufficient cash for the buy, or an exchange is required, select 'Manually manage accounts' prior to moving to the next step.

You can directly manage transaction accounts from the policy page by hovering over '+ Policy management' and choosing 'Manage transaction accounts'.

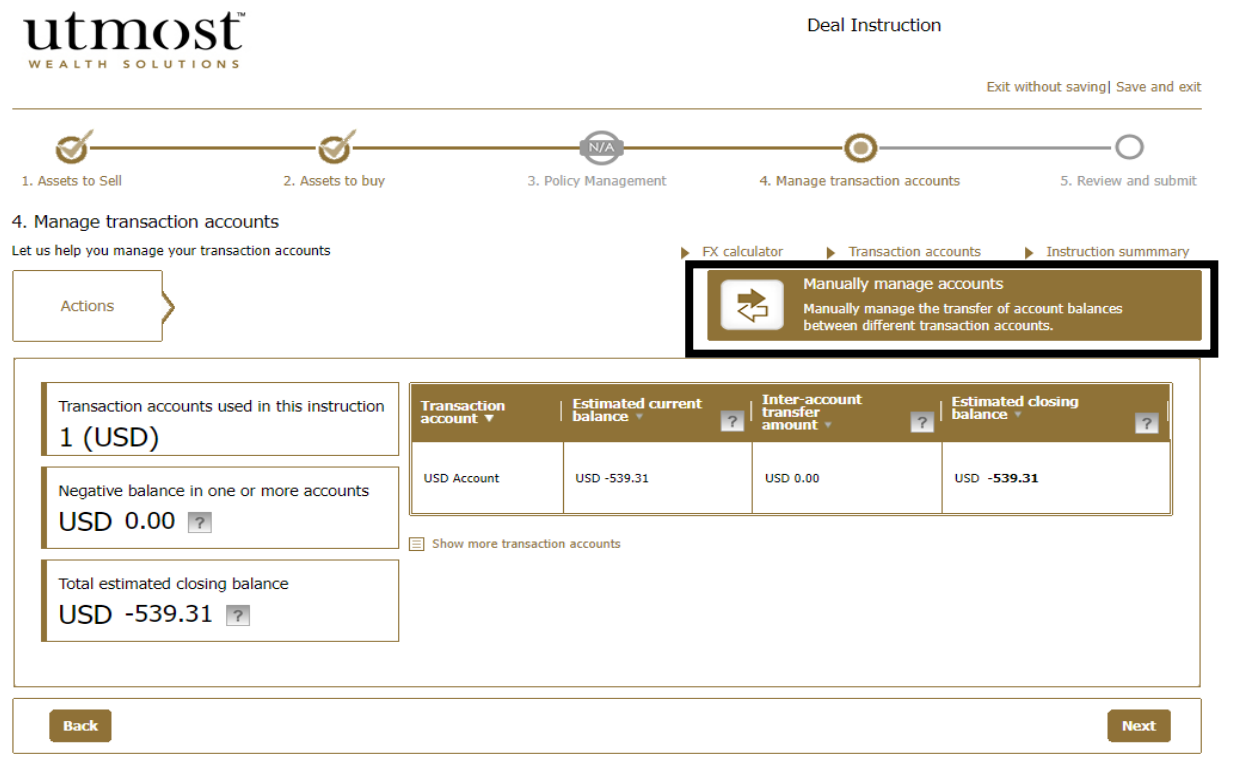

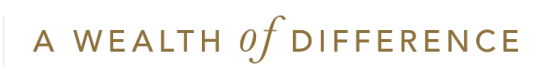

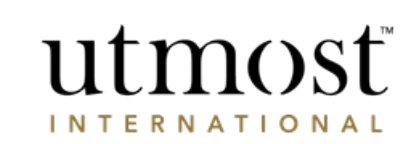

Enter the amount required to clear the negative balance under 'Transfer amount'.

Select 'Transfer from/to' as the 'Action type'.

Choose the currency to transfer from/to under 'Counter transfer amount'.

Click 'Save'.

Exchange values are auto populated as an indicative value. Then click on 'Next'.

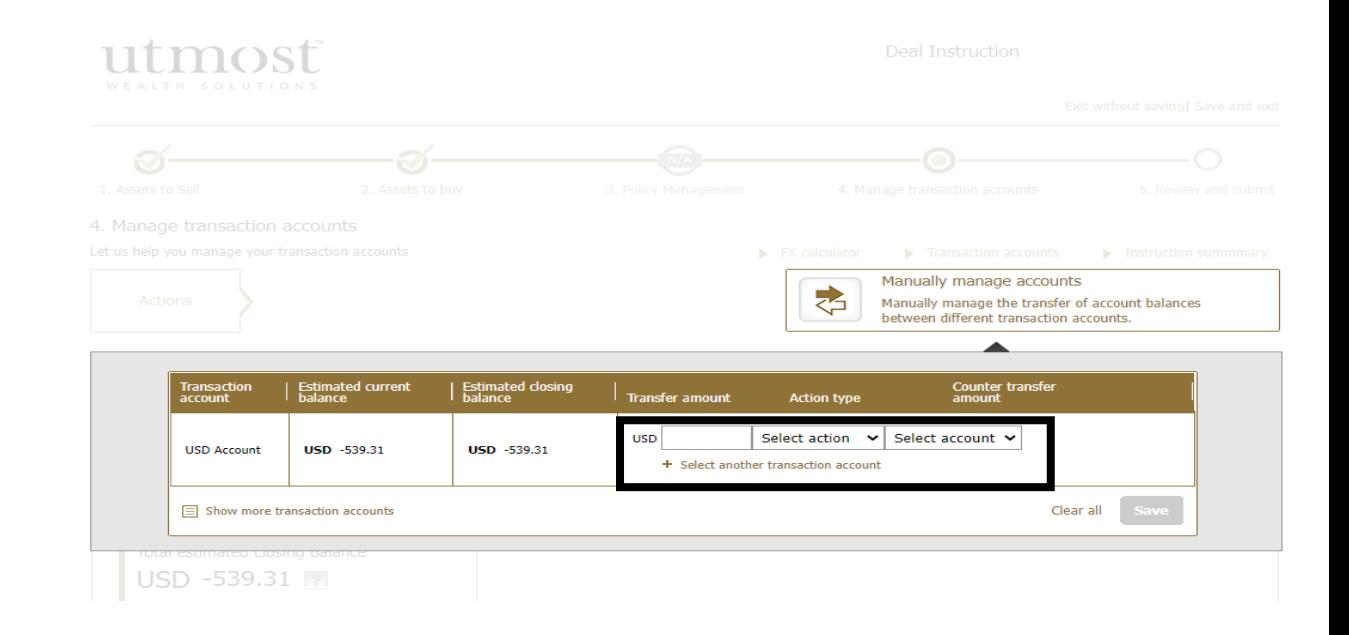

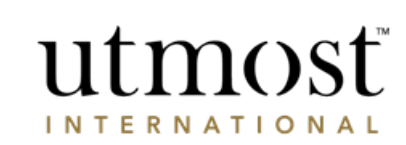

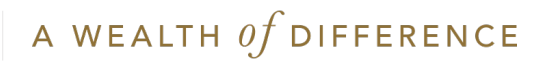

Review the orders placed.

Select the 'Edit' option if changes are required.

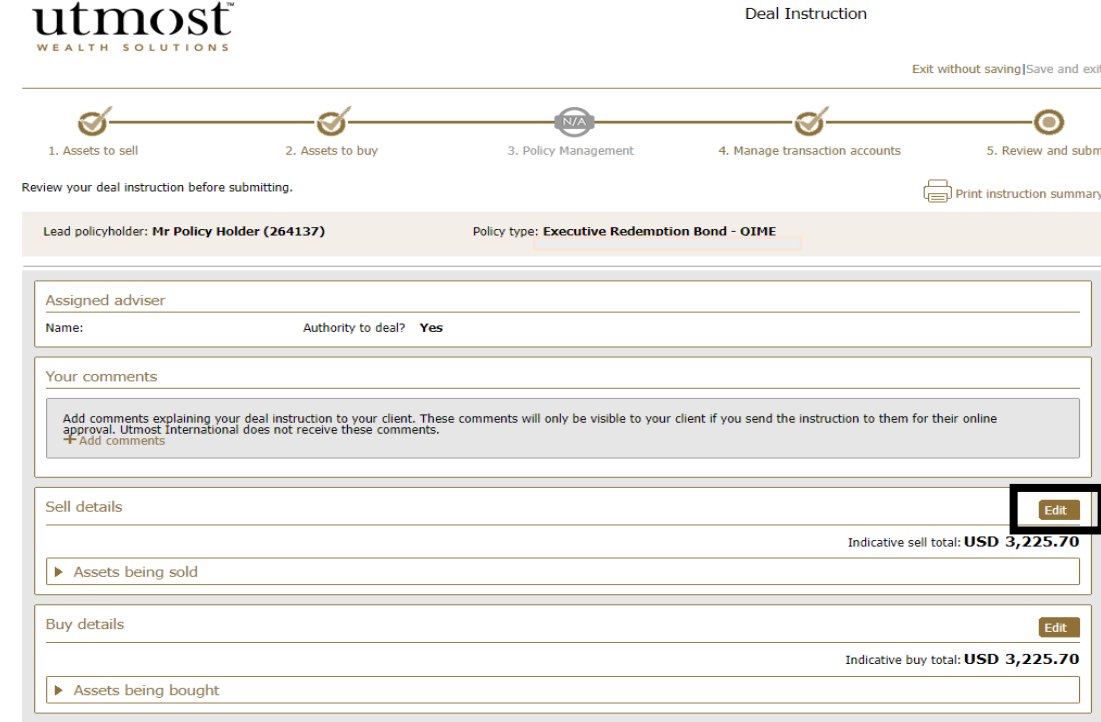

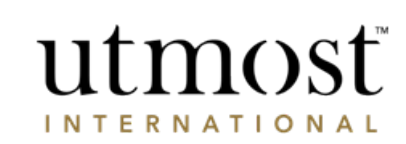

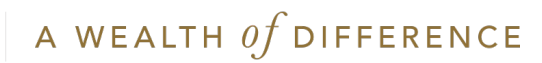

#### Acknowledgement

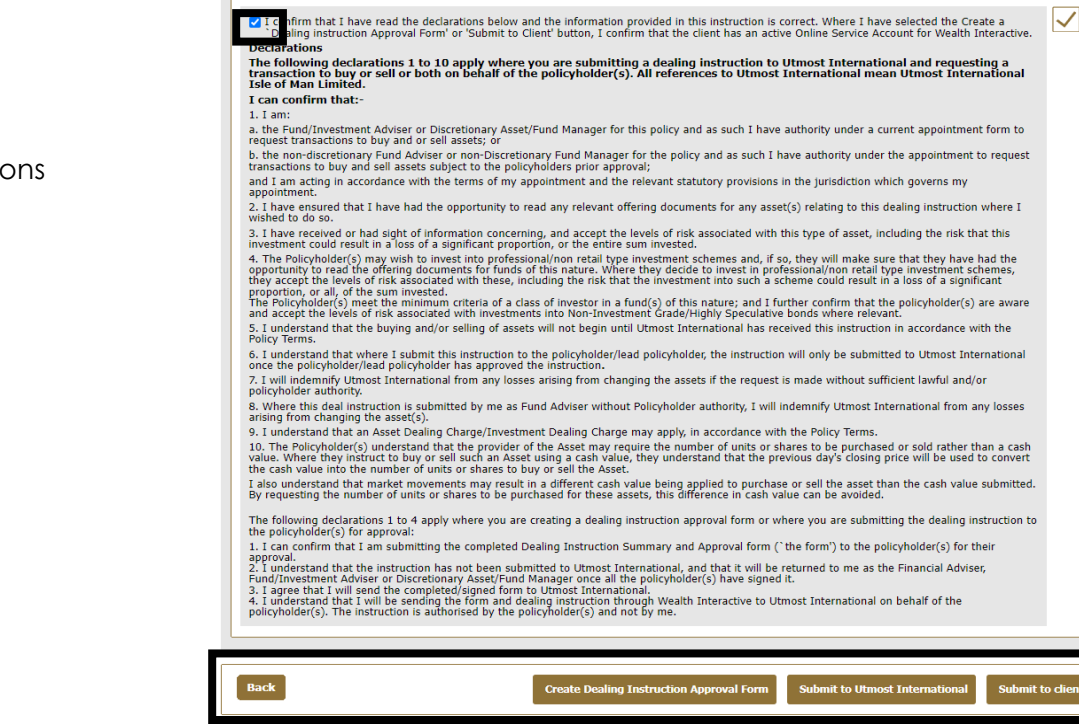

utmosť

**INTERNATIONAL** 

Confirm the declaration and select one of the submission options.

The options you see will depend on the permissions you have.

If firm authorisation is required, you need to obtain that before you get the option to 'Create Dealing Instruction Approval Form'.

Without firm authorisation

Adviser inputs deal > Adviser downloads approval form > Obtains signature > Upload and submit

With firm authorisation

Adviser inputs deal > submits for firm approval > Authorisation received > Adviser downloads approval form > Obtains signature > Upload and submit

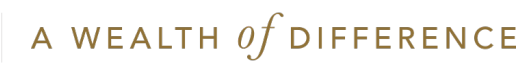

Trade order can only be cancelled immediately after submission and prior to approval by the Firm Authorisation/Client.

Orders placed directly without Firm Authorisation/Client approval cannot be cancelled.

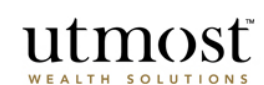

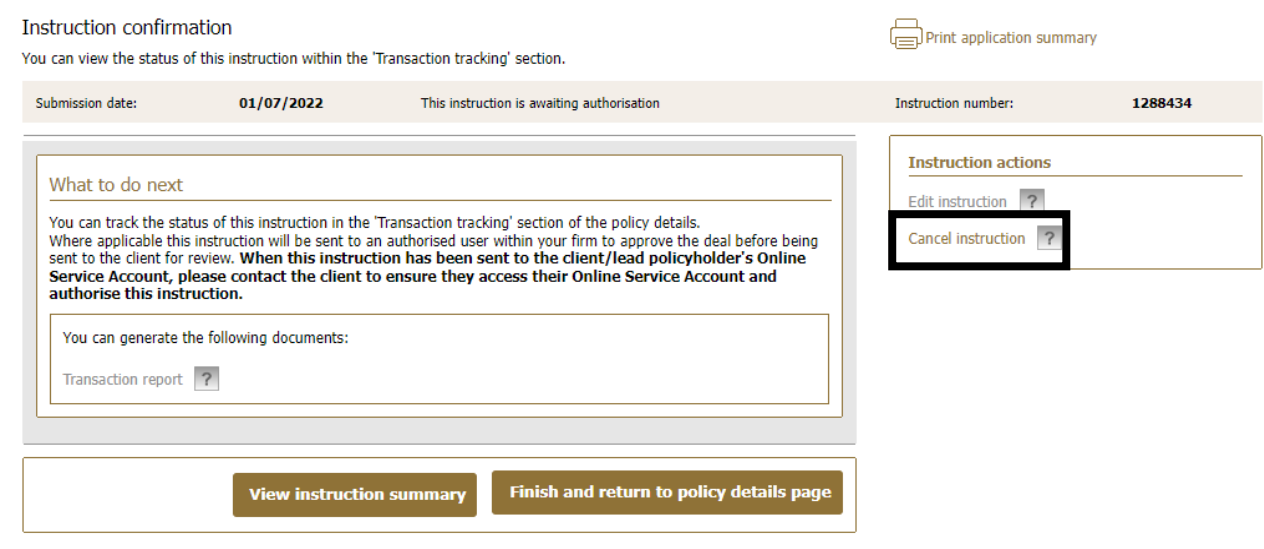

© Utmost International 2022

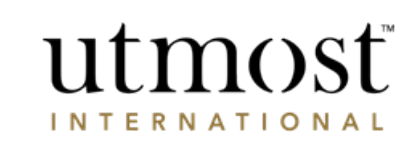

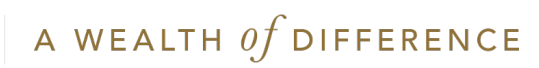

# <span id="page-15-0"></span>ADVISER – BULK DEALING

A WEALTH OF DIFFERENCE 16

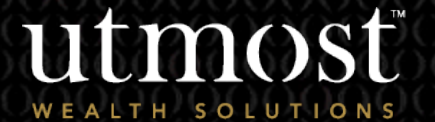

2

For advis

From your homepage select the 'Assets' tab.

Then click on 'Bulk deal'.

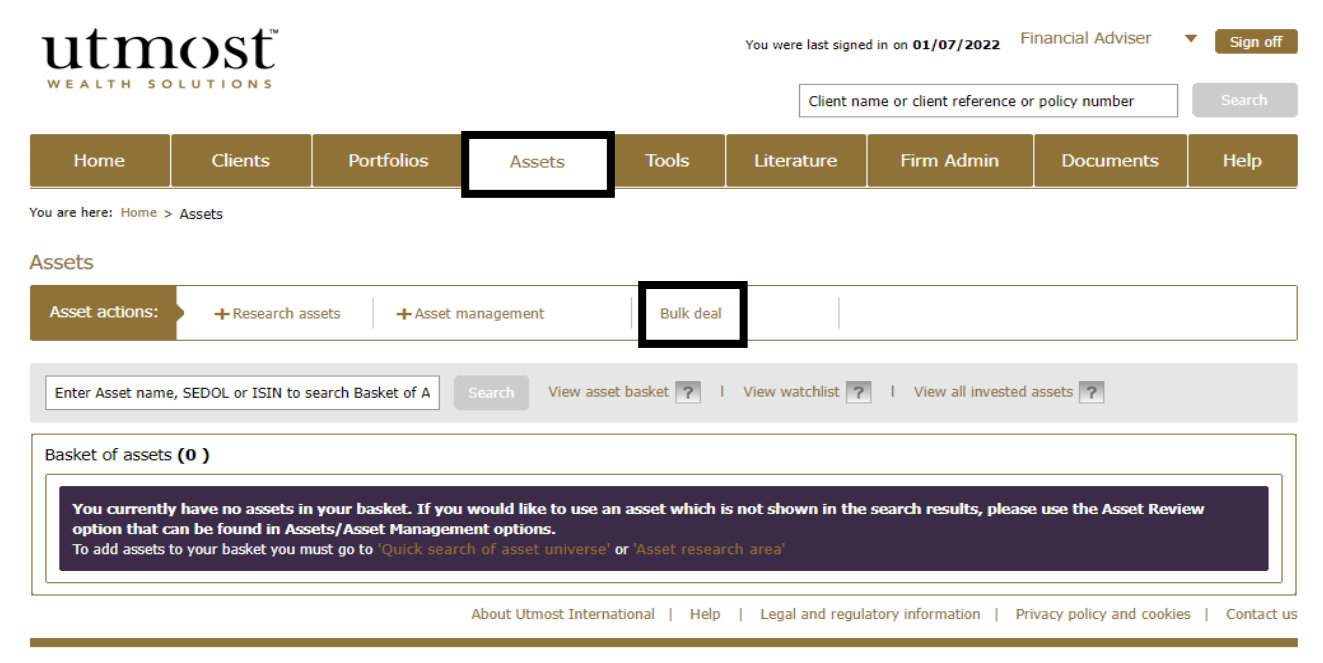

Note **Bulk deal requires a sale order to be** placed first then a buy order

© Utmost International 2022

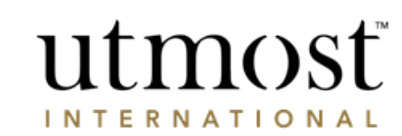

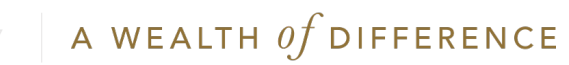

Click 'Start' to proceed.

You can create multiple deal instructions for up to five assets.

utmost

#### WEALTH COLUTION

#### **Create a bulk instruction**

- Create multiple deal instructions by bulk selling up to 5 assets
- Select which policies you want to include in the instruction
- Choose assets to buy or keep amount in transaction accounts (where applicable)

#### • Track the progress of instructions

**Bulk deal instruction** 

Back

**Bulk deal instruction** 

Back

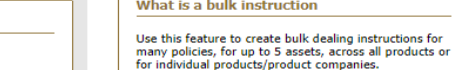

Tick to confirm you have the required information to place the deal and click 'Next'.

### utmost

Required information for a bulk deal instruction

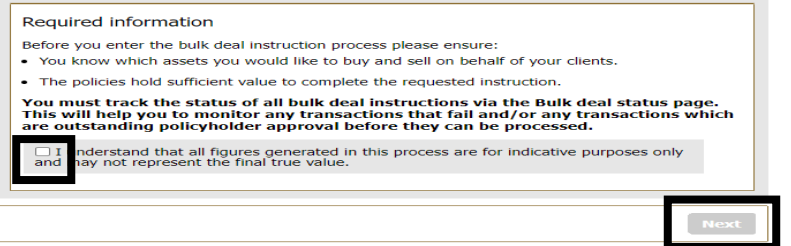

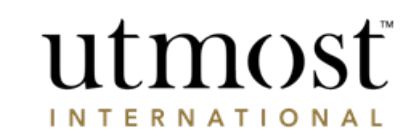

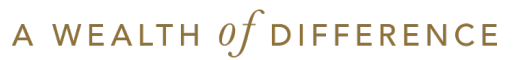

Enter the SEDOL/ISIN of the assets to be sold, or

Click 'View all assets under management' to view all assets.

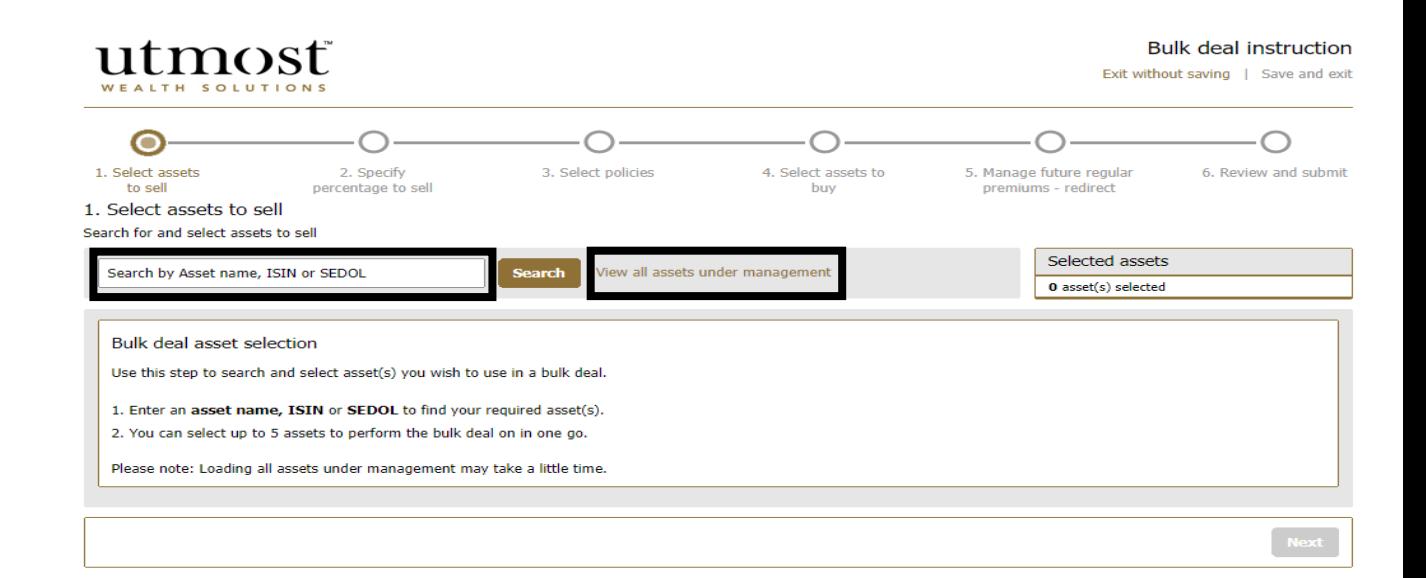

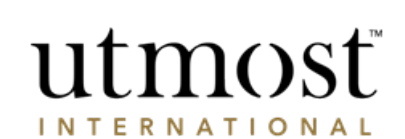

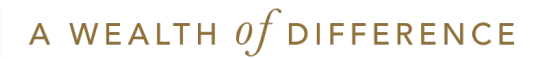

Press 'Select' for asset(s) to be sold.

 $\mathbf{u}$  trocat

Then click 'Next'.

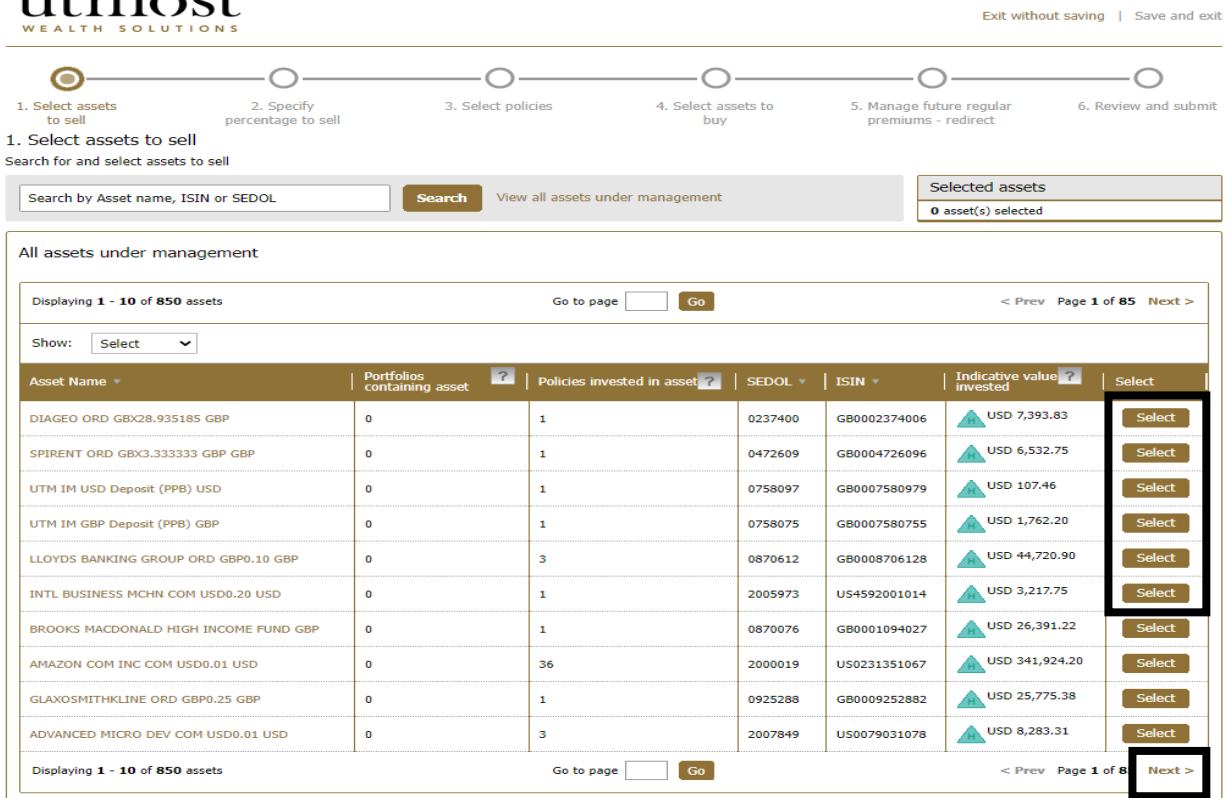

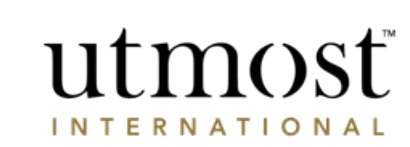

**Bulk deal instruction** 

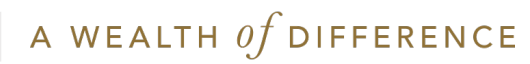

Enter the percentages to be sold for each asset.

Then click 'Next'.

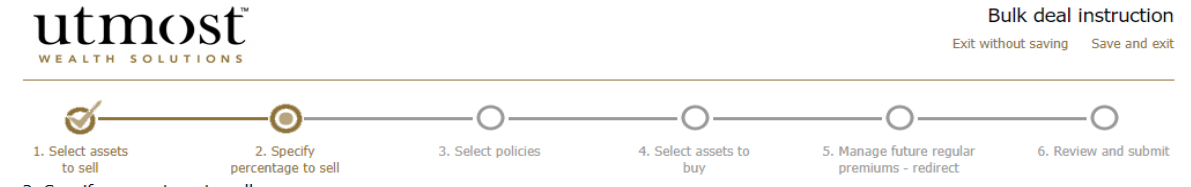

#### 2. Specify percentage to sell

#### Enter the percentage to sell for your selected assets.

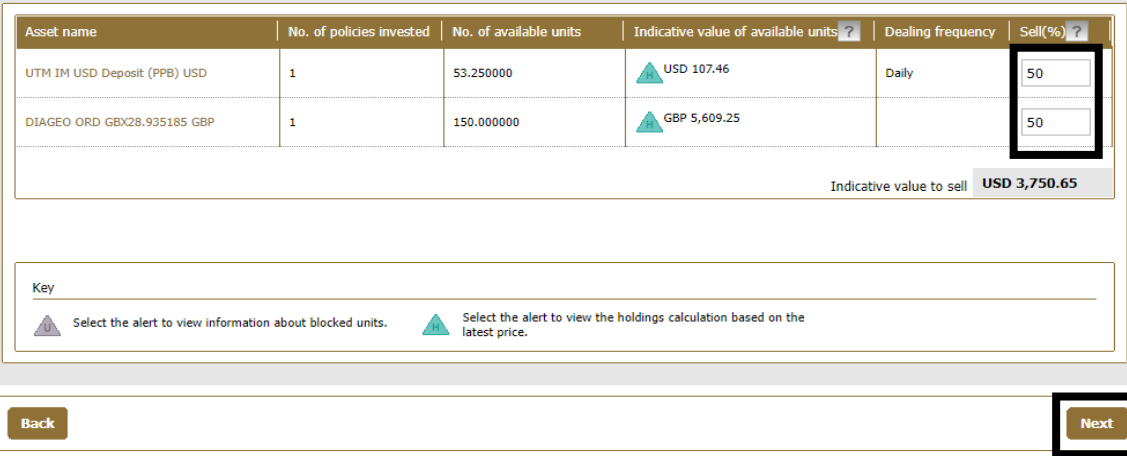

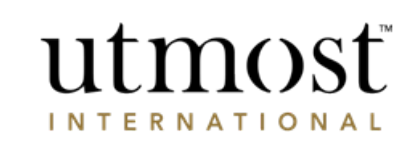

**Instruction summary** 

A WEALTH  $of$  DIFFERENCE

Select the policies that you want to sell the assets from.

Then click 'Next'.

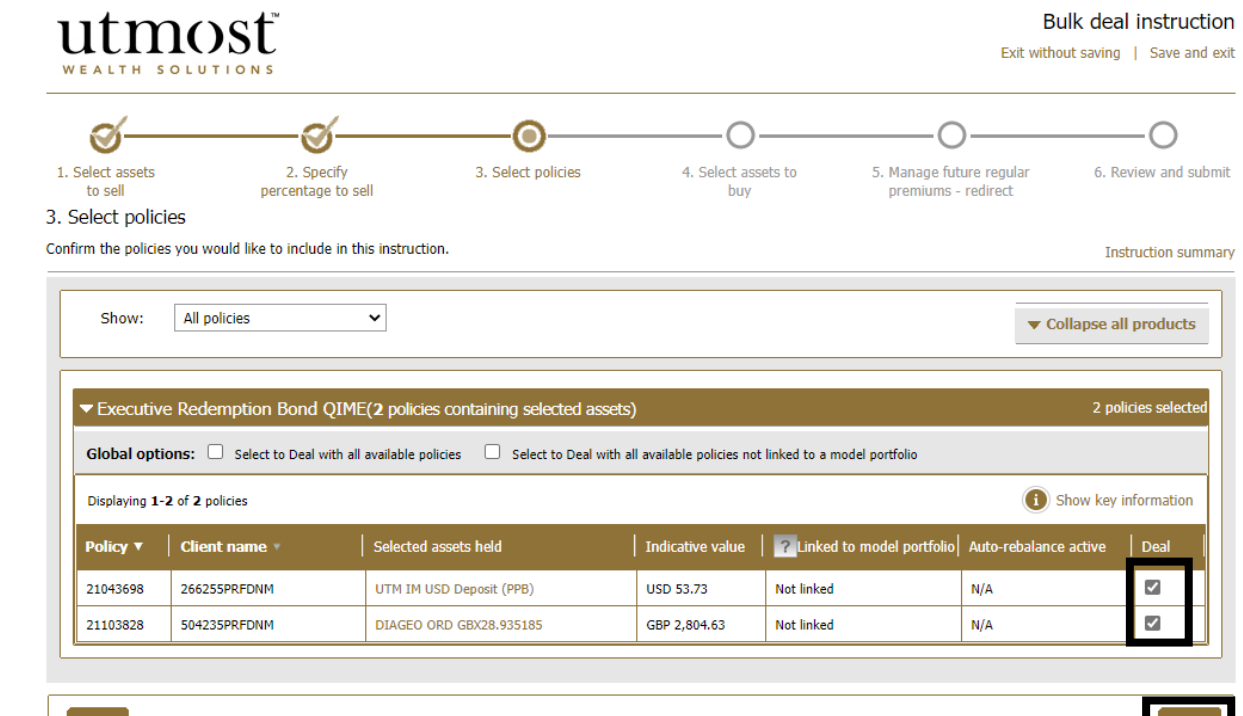

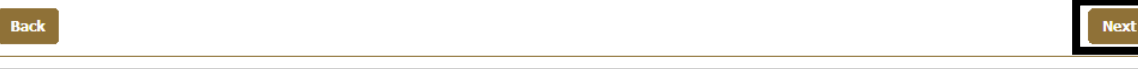

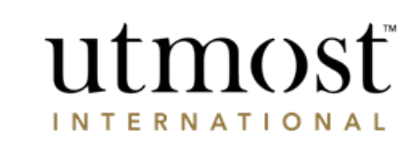

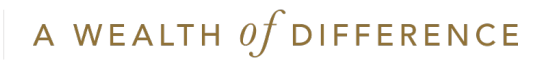

The proceeds from the sale can be used to buy assets or put into the appropriate transaction account(s) for each policy.

Click on the applicable button.

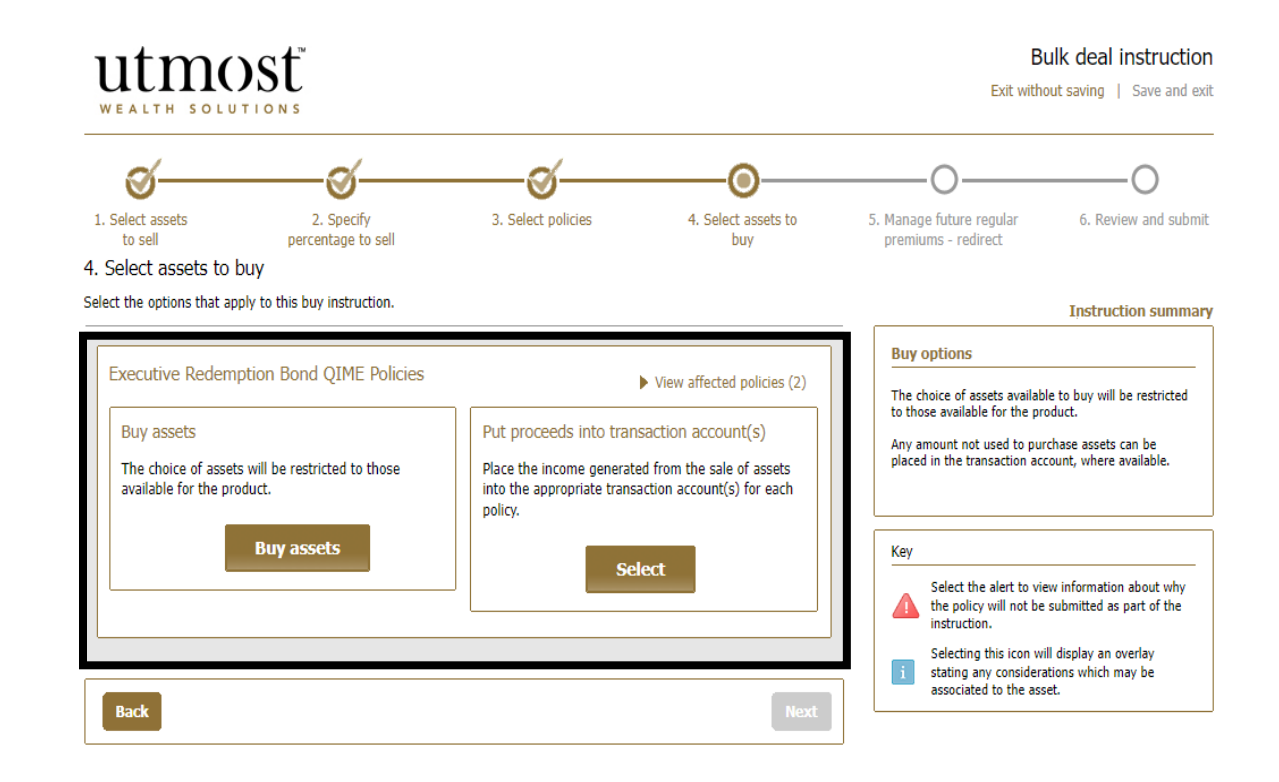

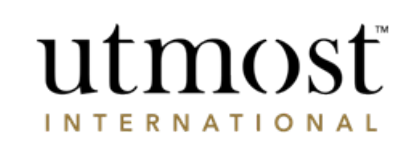

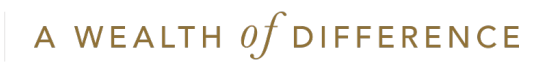

Enter the SEDOL/ISIN for the asset to be purchased and click 'Search'.

Select the fund by ticking the check box.

Click 'Add asset(s)'.

## utmost

#### Select assets to buy

Select assets to buy

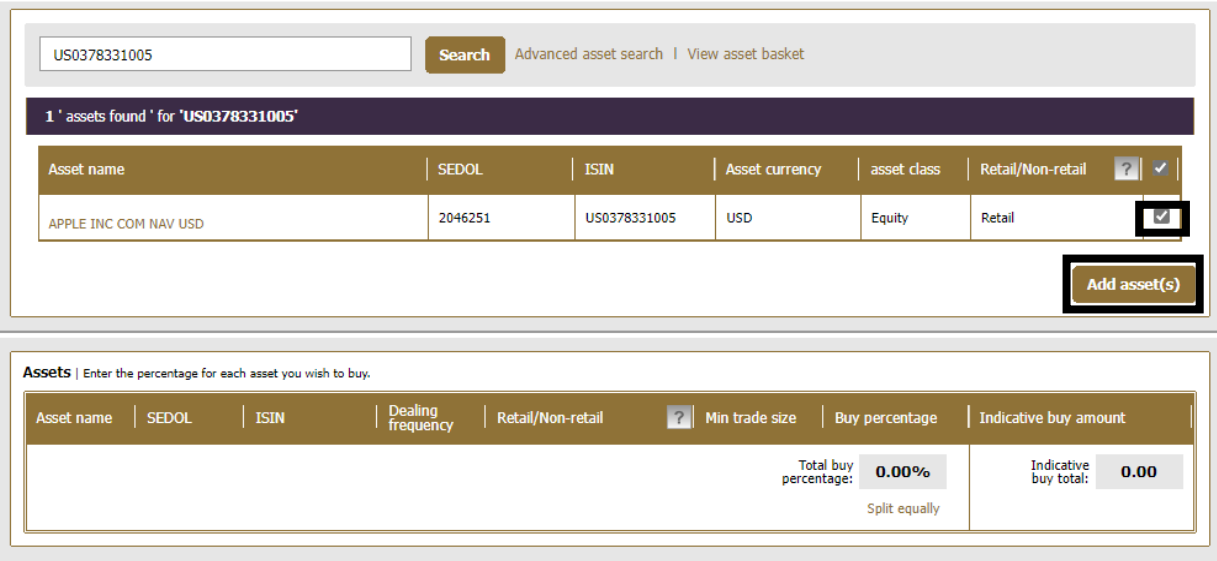

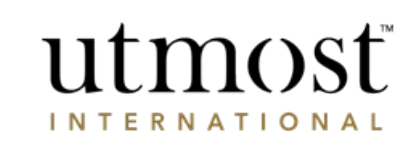

A WEALTH  $of$  DIFFERENCE

**Bulk deal instruction** 

Enter the percentage for each asset you wish to buy.

Then click 'Save'.

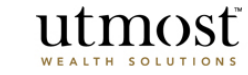

#### Select assets to buy

Select assets to buy

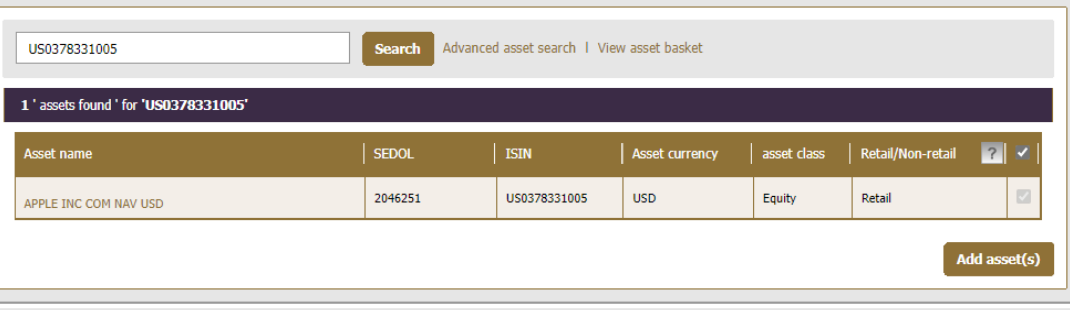

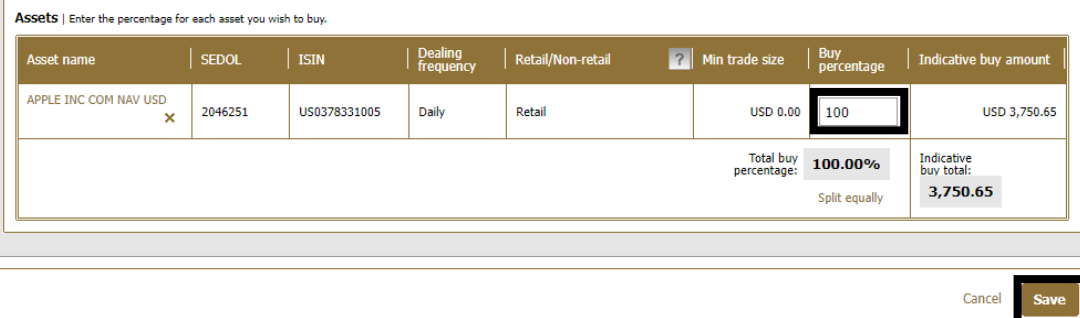

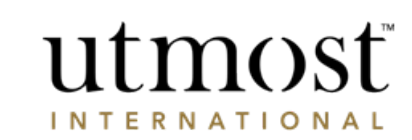

**Bulk deal instruction** 

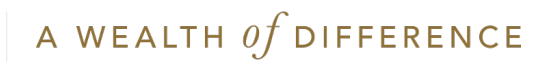

You then have the chance to review the assets you have chosen. If you need to make any changes click 'Edit'.

Then 'Next' to proceed.

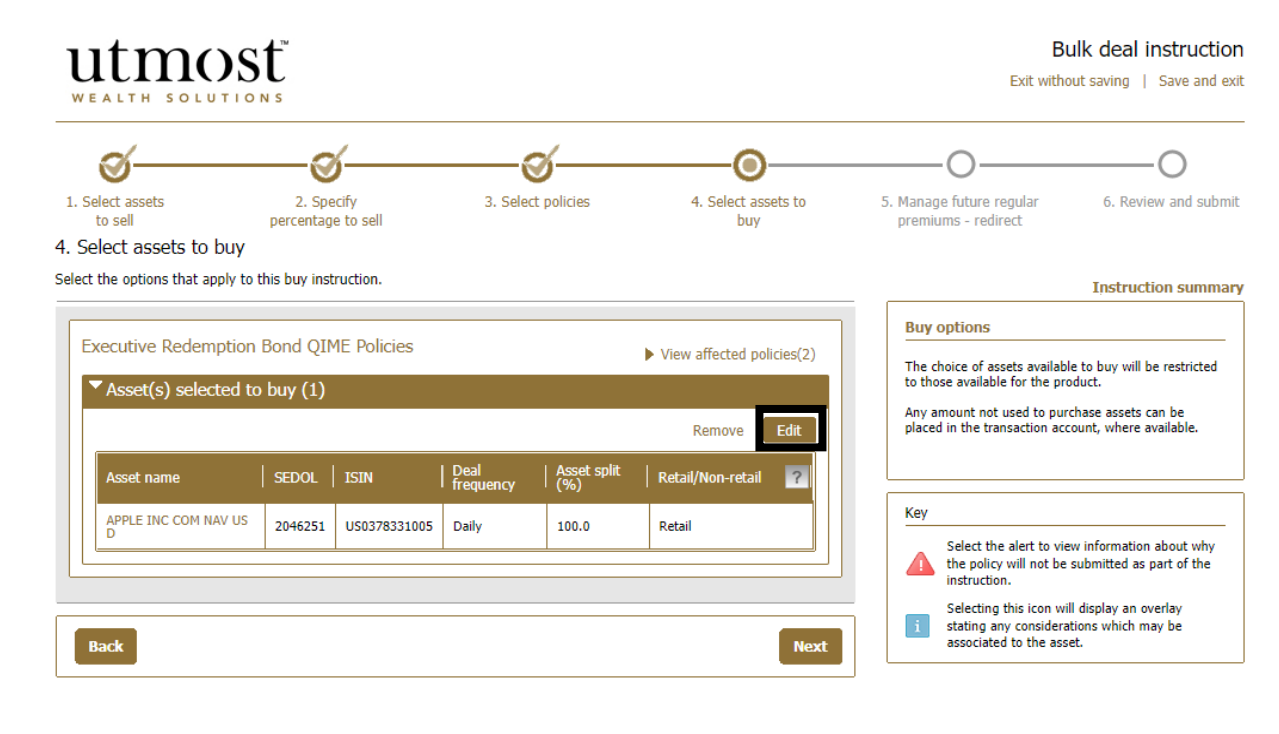

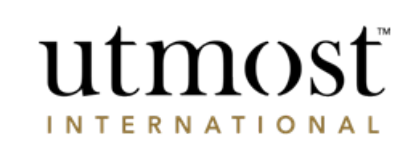

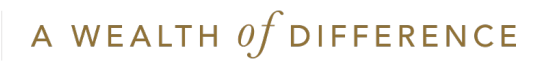

Redirect of future premiums is only applicable for regular premiums.

Click 'Next'.

Review the bulk dealing instructions, tick the acknowledgement of declaration and press 'Submit'.

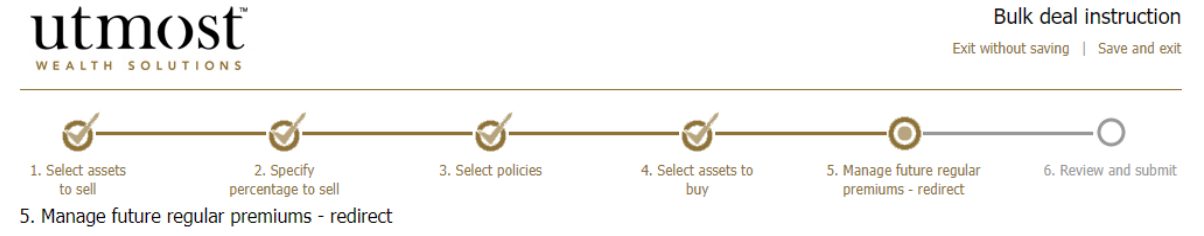

Manage the impact of the deal instruction on regular premiums.

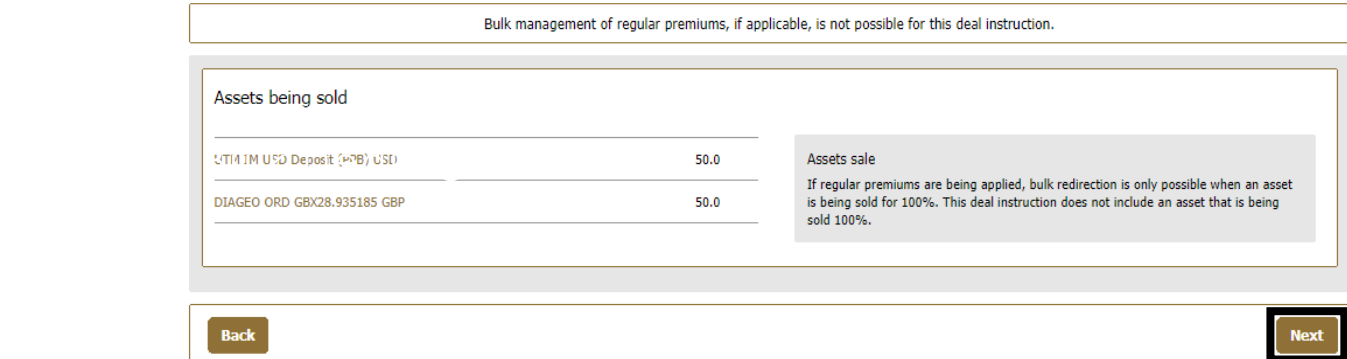

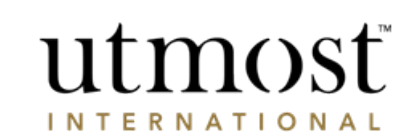

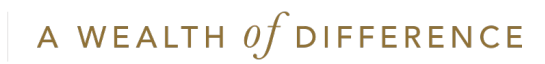

<span id="page-27-0"></span>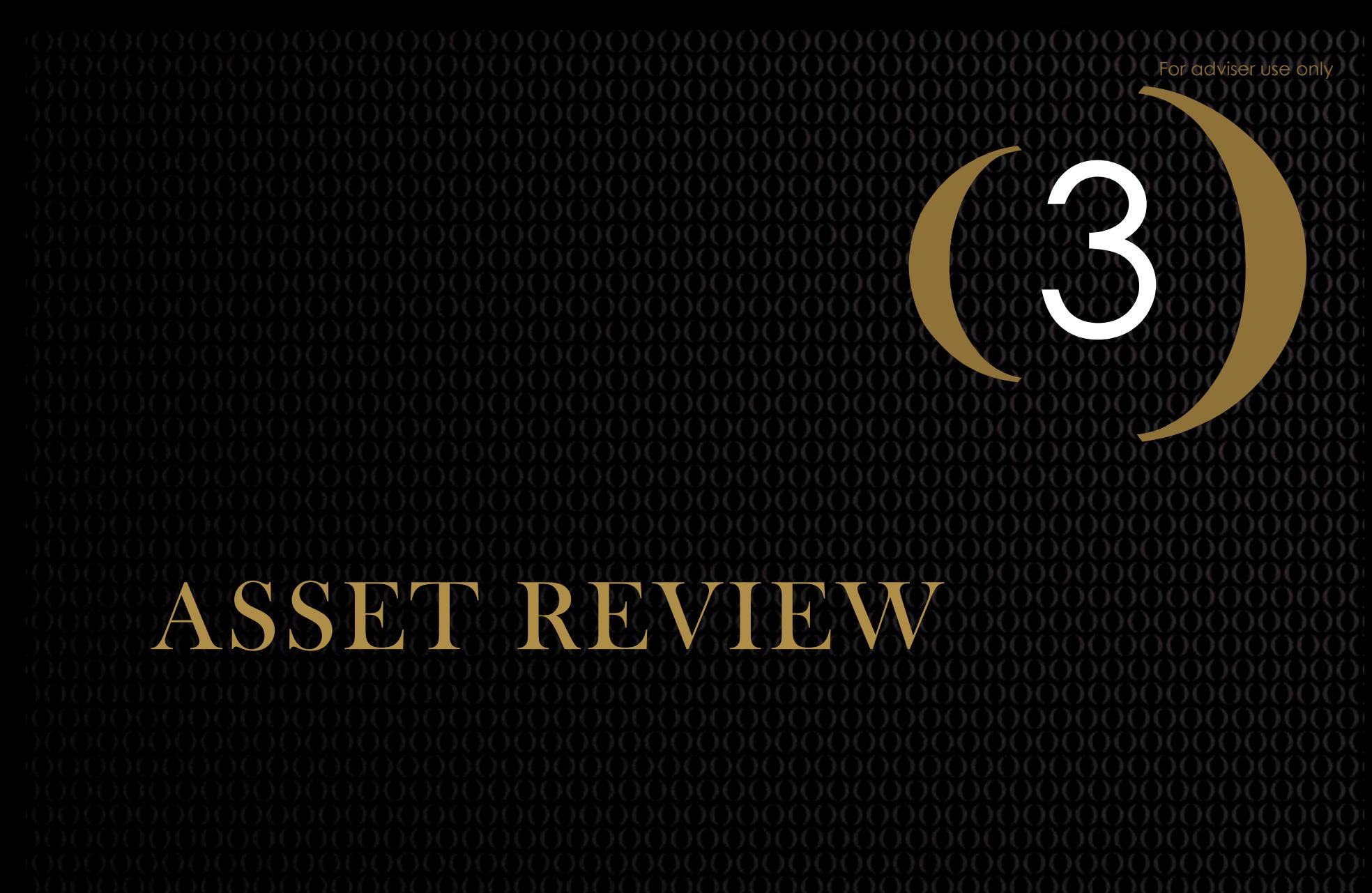

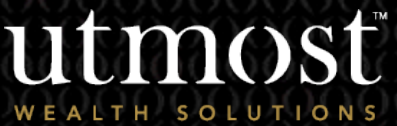

A WEALTH  $of$  DIFFERENCE 28

From your homepage select the 'Assets' tab.

Hover over the 'Asset Management' tab and select 'Asset Review' from the drop down.

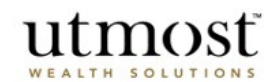

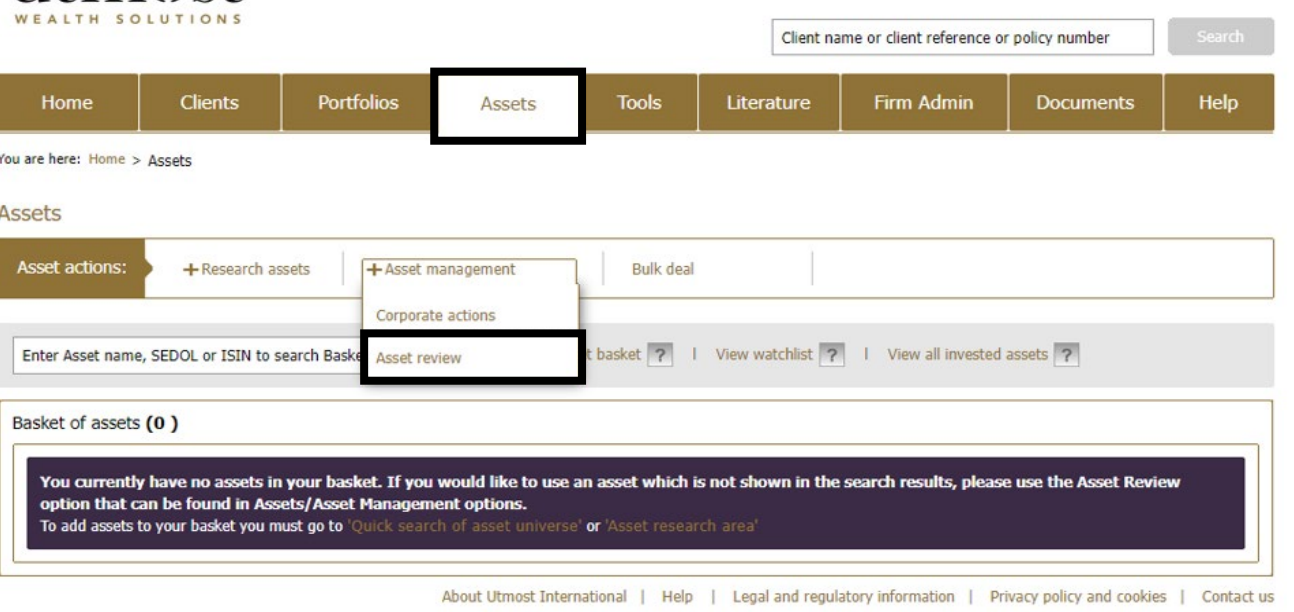

© Utmost International 2022

 $\overline{\mathbf{v}}$ 

Sign off

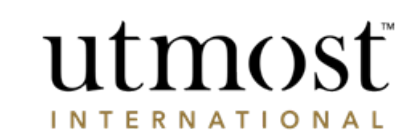

You were last signed in on 01/07/2022 Financial Adviser

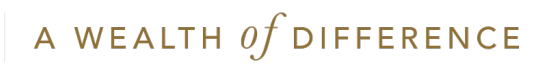

Select the product for the buy order.

Select the Asset type.

relates to.

Choose the category the asset

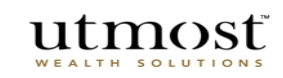

#### Select product

Select the product for the asset you wish to review

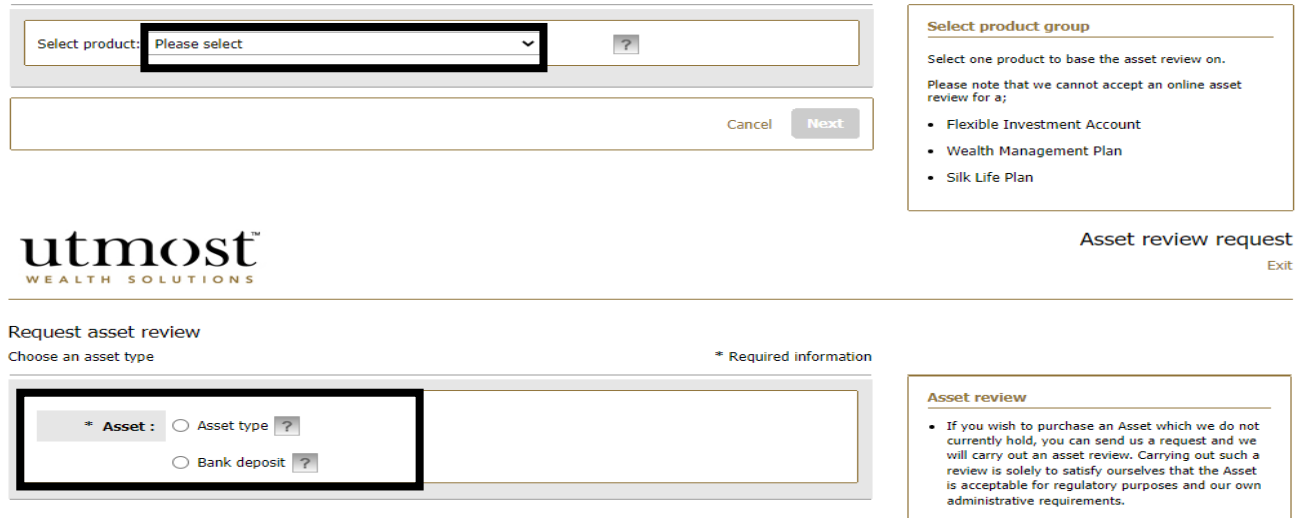

. An asset review will normally be completed within 2 to 5 working days.

Asset review request

Exit

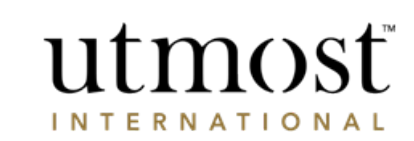

## A WEALTH  $of$  DIFFERENCE

Ensure SEDOL/ISIN number is provided for review.

If this is a new issue asset please click on 'Request new issue asset' to proceed with the asset review.

Enter the asset name, purchase value and upload fund prospectus for review and approval.

Click 'Submit'.

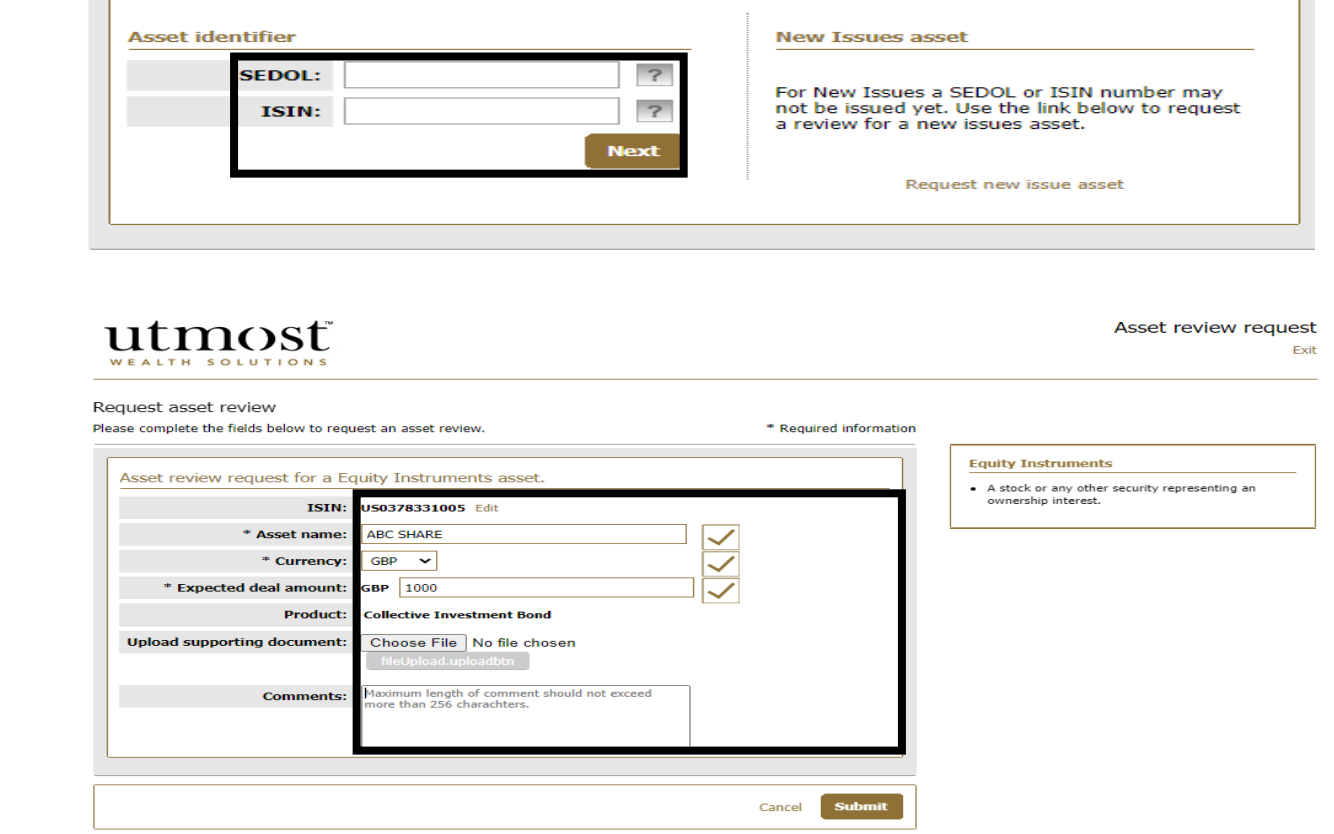

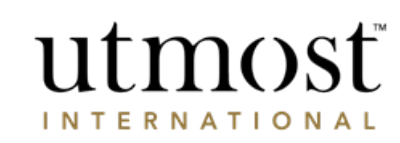

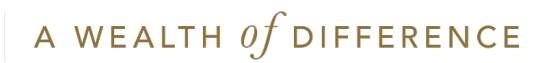

You will get confirmation that the asset has been sent for review.

Once the review has been completed you will receive a notification on your homepage – click on 'View Alerts'.

## utmost

#### Asset review request confirmation Thank you for submitting this request.

#### What happens next We will review your request and perform an asset review. Carrying out such a review is solely to satisfy ourselves that the Asset is acceptable for regulatory purposes and our own administrative requirements An asset review will normally be completed within 2 to 5 working days when we will contact you with the outcome of<br>the review. ISIN: US0378331005 SEDOL:

Asset name: **ABC SHARE** Currency: GBP Stock exchange: **Expected deal amount:** GBP 1000.00 Product: **Collective Investment Bond Uploaded document:** Comment: **Return to assets** 

Asset review request

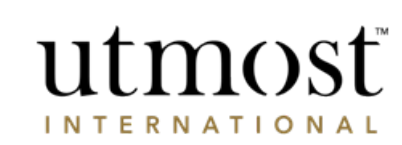

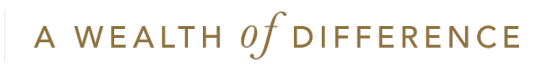

### **Obtaining contract notes**

Contract notes for completed trades can be obtained at policy level via the 'Deal Instructions' tab.

You may need to change the date range as this will default to the last 30 days.

Select the 'PDF' link in the final column to open the contract notes as a document in PDF format.

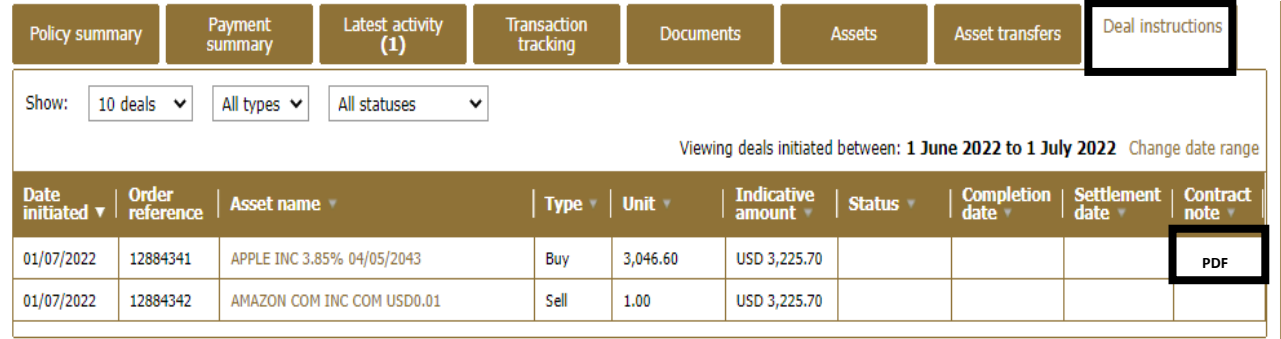

About Utmost International | Help | Legal and regulatory information | Privacy policy and cookies | Contact us

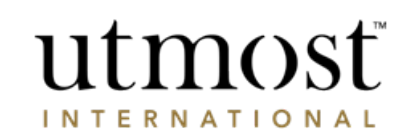

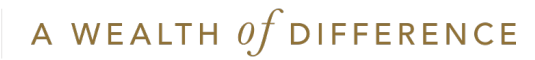

## IMPORTANT INFORMATION

#### [www.utmostinternational.com](http://www.utmostinternational.com/)

Calls may be monitored and recorded for training purposes and to avoid misunderstandings.

Utmost International Isle of Man Limited is registered in the Isle of Man under number 24916C. Registered Office: King Edward Bay House, King Edward Road, Onchan, Isle of Man, IM99 1NU, British Isles. Tel: +44 (0)1624 655 555 Fax: +44 (0)1624 611 715. Licensed by the Isle of Man Financial Services Authority.

Utmost Wealth Solutions is registered in the Isle of Man as a business name of Utmost International Isle of Man Limited.

Utmost PanEurope dac is regulated by the Central Bank of Ireland. Registered No 311420. Administration Centre for correspondence: King Edward Bay House, King Edward Road, Onchan, Isle of Man, IM99 1NU, British Isles. Tel: +353(0)1 479 3900 Fax: +353(0)1 475 1020.

Registered Office address: Navan Business Park, Athlumney, Navan, Co. Meath, C15 CCW8, Ireland.

Utmost Wealth Solutions is registered in Ireland as a business name of Utmost PanEurope dac.

UWSQ PR 11511 | 10/22

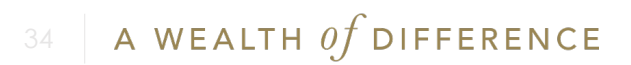

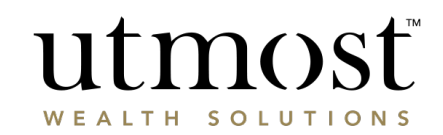